## **Objective 8: Patient Electronic Access (VDT)**

**Note.** Eligible Professionals must satisfy both measures in order to meet the objective.

# Measure 1:

- DENOMINATOR: Number of unique patients seen by the EP during the EHR reporting period.
- o **NUMERATOR:** The number of patients in the denominator who have access to view online, download and transmit their health information within 4 business days after the information is available to EP.
- **EXCLUSION:** Any EP who neither orders nor creates any of the information listed for inclusion as part of the measures except for 'Patient Name' and 'Provider's name and office contact information.

#### How to record in iSmart EHR. Measure 1.

- 1. To meet denominator requirements you should add Chart Record for a patient.
- 2. Regarding meaningful use EPs should provide a patient (authorized representative) access to his/her medical information. Click 'PATIENTS'.

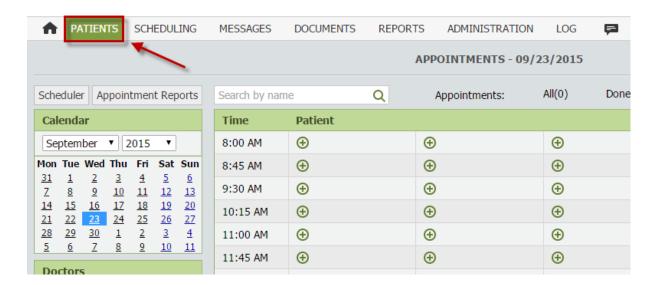

3. Find out the patient you need and click 'Edit' icon.

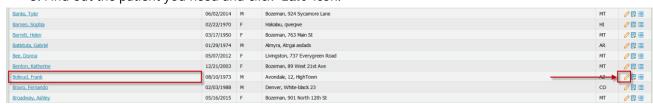

4. Open 'PATIENT PANEL CREDENTIALS' tab and click 'Generate'.

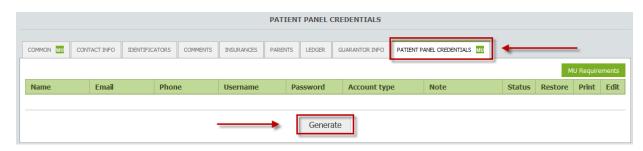

5. In the pop-up select appropriate value from 'Type'. Enter 'email'. Click 'Save'.

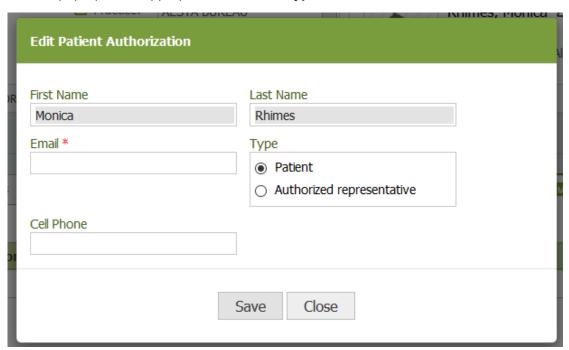

6. Click 'Print' icon and provide the patient/authorized representative the username and password you have just created.

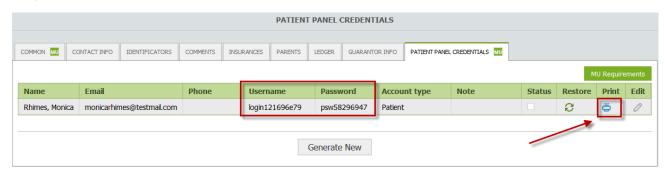

## Measure 2:

- DENOMINATOR: Number of unique patients seen by the EP during the EHR reporting period.
- o **NUMERATOR:** The number of unique patients (or their authorized representatives) in the denominator who have viewed online, downloaded, or transmitted to a third party the patient's health information.
- EXCLUSION: Any EP who: Neither orders nor creates any of the information listed for inclusion as part of the measures except for 'Patient Name' and 'Provider's name and office contact information'; or Conducts 50 percent or more of his or her patient encounters in a county that does not have 50 percent or more of its housing units with 4Mbps broadband availability according to the latest information available from the FCC on the first day of the EHR reporting period.

#### How to record in iSmart EHR. Measure 2.

1. Regarding meaningful use EPs should teach the patient/authorized representative how to access patient's medical information online. Open any web browser. Enter phr.wchsb.com. Enter the patient's/ authorized representative's Username and Password.

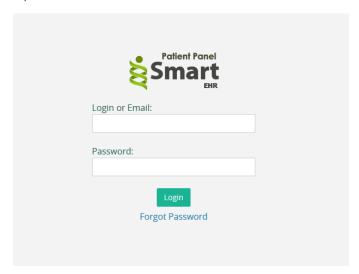

2. First interaction with the system requires you to **'Enter New Password'.** Once new password is typed in, click **Save**.

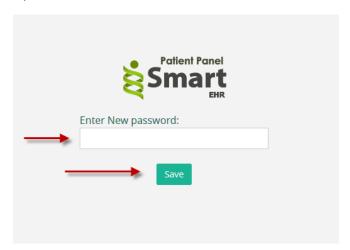

# 3. Click 'PATIENT SUMMARIES' tab.

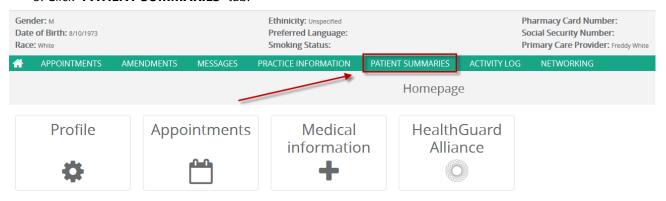

4. Generate summary by clicking 'New' and 'Generate'.

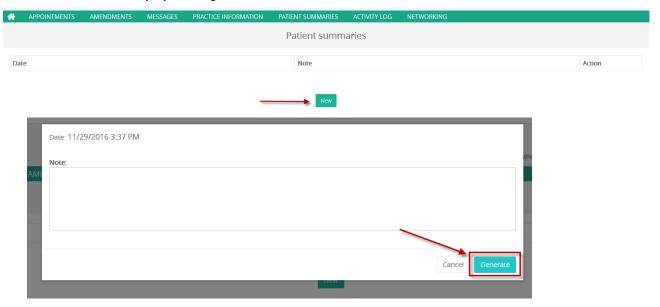

5. Implement one of the action: click 'View' icon or 'Download' icon or 'Transmit' icon.

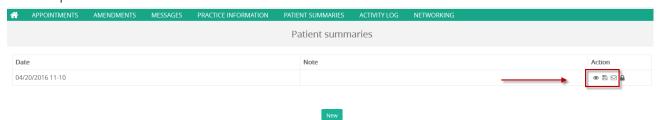